# **User Manual Color Card Printer TOP**

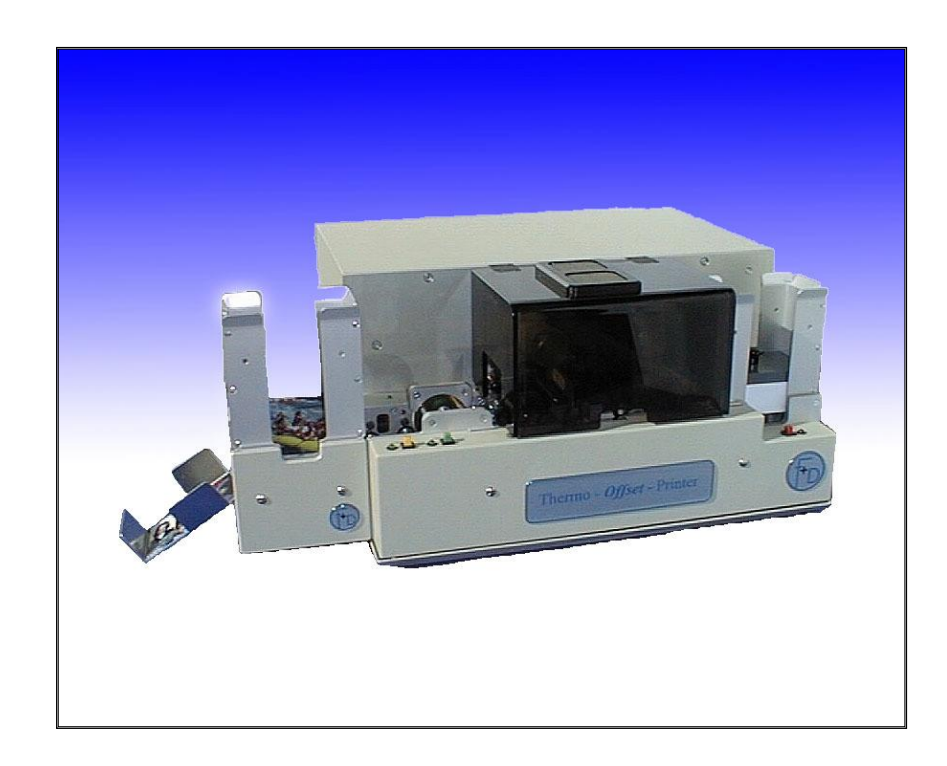

*State: July 2003 3076.02.098.90.06*

# **Table of Contents**

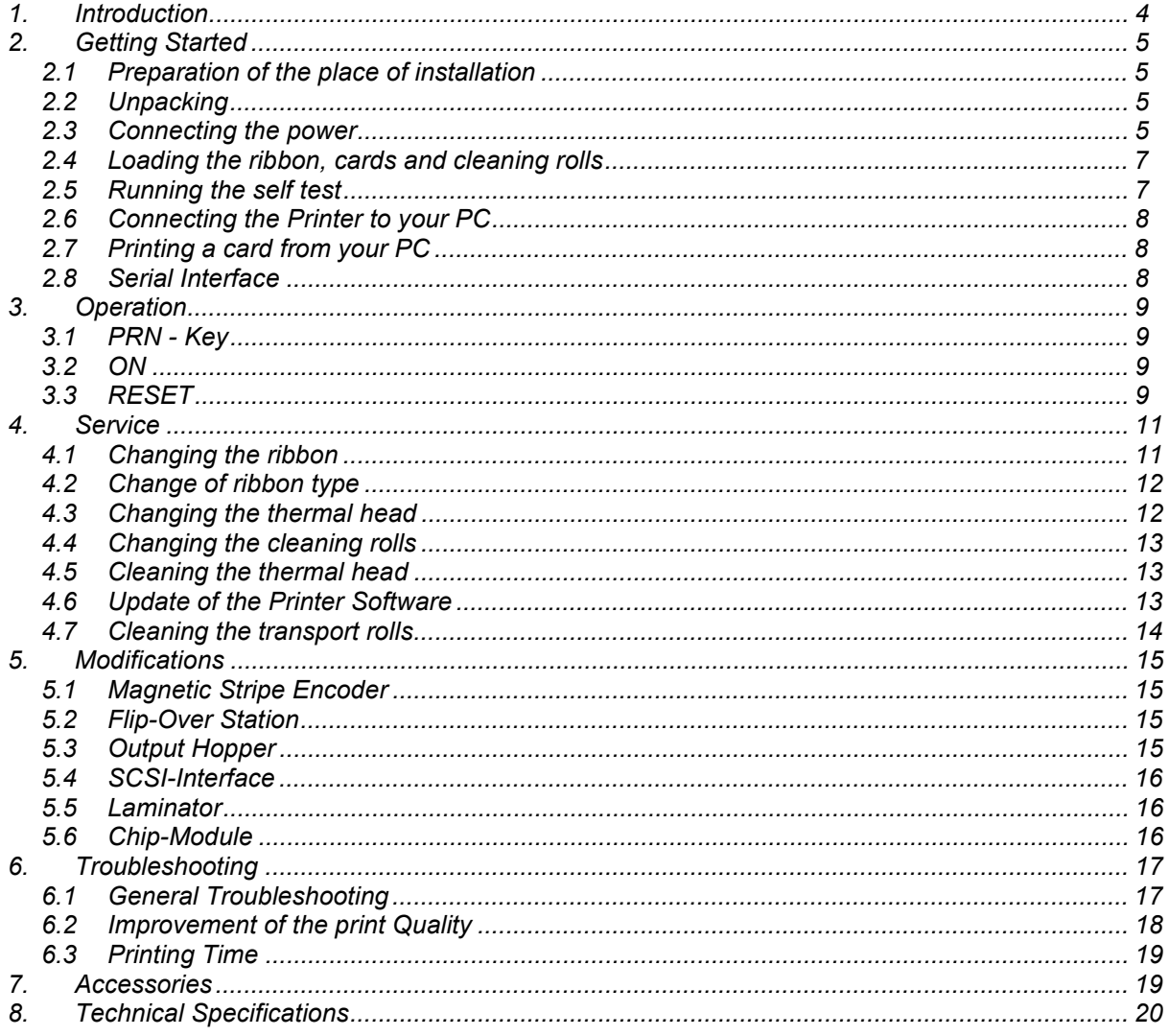

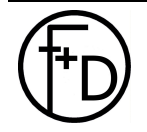

# *1. Introduction*

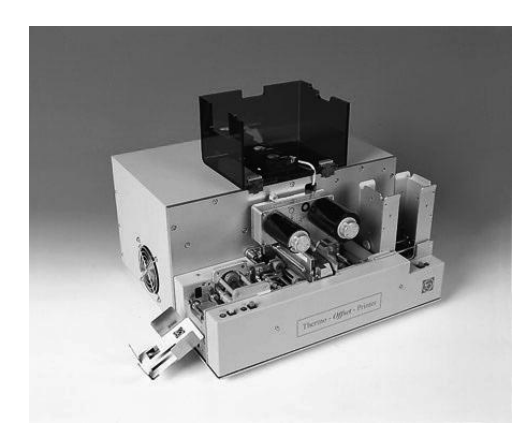

The **TOP** is a high speed, reliable, compact, full color edge to edge printer for plastic cards for industrial applications As features the **TOP** has

- Magnetic Stripe Encoder
- Chip-Modul
- SCSI-Bus
- Automatic Output Hopper
- Flip-Over Module
- Laminator Unit.

The **TOP** can also works with any other personalising system by using Win 3.11, Win 95, Win 98 or NT 4.0 driver.

The **TOP** includes the features:

- Ultra fast 25 seconds full color, edge to edge printing
- Ribbon Saving Possibility
- Ease for operation
- Internal diagnostic software
- Ease access card cleaning
- Fitting to a variety of ribbon types from monochrome to color
- High precision mechanical assembly

"Please take your time to read this manual"

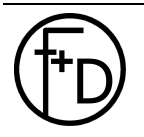

# *2. Getting Started*

*2.1 Preparation of the place of installation* 

> The installation area must be even and stable. Make sure that there is enough space:

- to be able to connect the cables,

- that air may circulate through the ventilation slits.

The printer must be applied according to application conditions concepted for it.

The case or even the internal parts of the printer may never get in contact with any liquid.

#### *2.2 Unpacking*

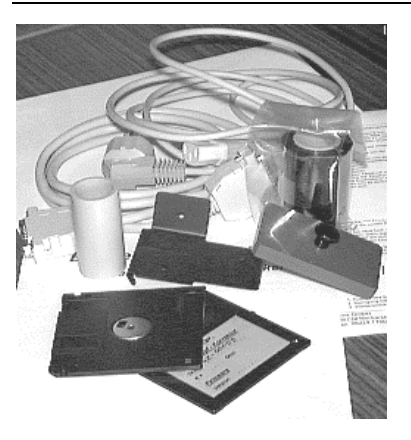

After removing the packing material from the printer check the contents of the carton:

- Printer **TOP**
- Power Cable (DIN-standard)
- Centronics Cable
- Sublimation Ribbon (YMCKO for 250 cards) with an empty spool
- Card Support Weight
- 2 cleaning rolls
- Card Output Plate
- Spherical Typehead Screwdriver
- Operating Instructions
- Diskette with the printer software and the print head parameters (only for archiving)
- Printer Driver (diskette) with installation manual

#### *2.3 Connecting the power*

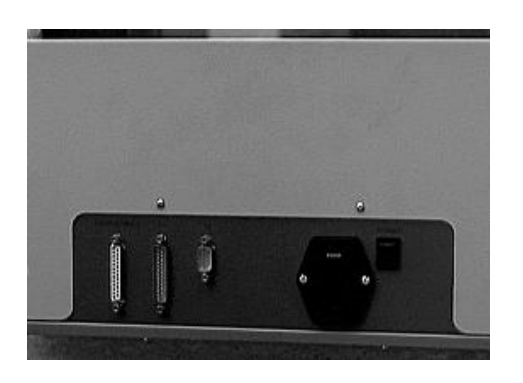

On the backside of the **TOP** are the connectors and the power switch.

- 1. Switch Off the power switch ("O" must be seen on the switch).
- 2. Connect the power cable (pay attention to a tight fitting) and only use a grounded wall outlet socket.

*Note: The voltage of your electricity must be same then in the*  **TOP***. Otherwise change it in the* **TOP***. See the next illustrations.* 

3. Switch On the **TOP** ("1" must be seen on the switch).

The change of the power to 110 V is demonstrated by Ill. After opening the cover the corresponding voltage may be set by turning it. At the same time the power fuse is accessible and has to be exchanged. The cover then has to be closed again.

 $^{\circ}$ **220VAb**  $^{\circ}$  $\frac{1}{2}$   $\frac{1}{2}$   $220V<sub>0</sub>$ G  $\mathbb{C}$ 0  $\bullet$  $\circledcirc$  $110V<sub>0</sub>$ 

#### *2.4 Loading the ribbon, cards and cleaning rolls*

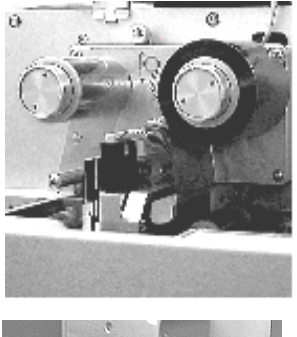

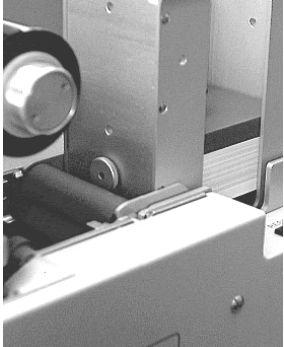

In order to make the printer operable you must insert the sublimation ribbon (s.4.1).

Put the blank cards into the card feeder, which is at the right side. In order to guarantee an optimal color print you should only use color ribbons and card material recommended by the manufacturer.

Put the plastic cards that are to be printed into the card feeder. On top of the card stack put the card support weight (grey plastic part). At the left side hang on the card output plate. The gate of the card feeder is set for 0,76 mm thick cards. Put in the two cleaning rolls (see Ill.).

*Note: The quality of the printed cards depends on the quality of the blanks cards and how to handle the cards (Never touch the cards with your fingers). To guaranty the best quality order the ribbon and the cards from F+D (see 7.).* 

*2.5 Running the self test* 

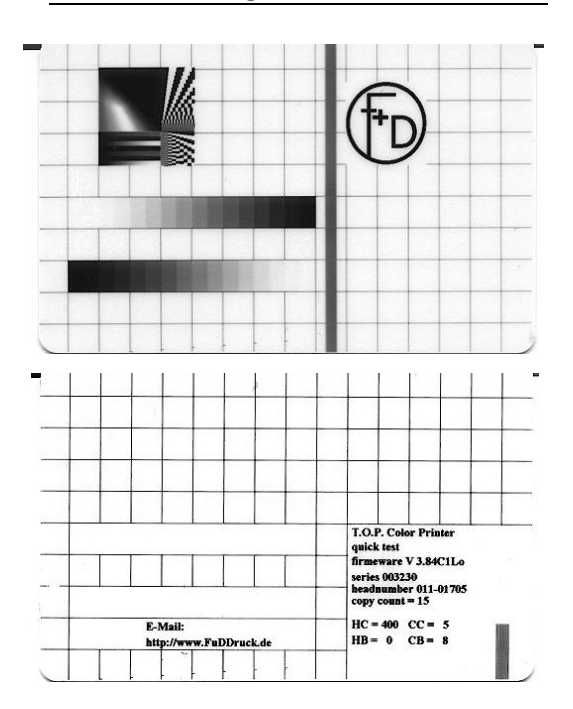

In order to print a test card out from the printer the following tasks are necessary:

- 1.Press the ON key so that the printer is in off-line mode (ON-LED off)
- 2. Press the ON-key again until the LED is blinking.

3. Press the PRN -key briefly.

After about 3 sec. the card illustrated in Ill. is being printed. Should this not be the case repeat the initial operation completely in the instructed sequence.

On the card there are, among others, the Software applied in the printer (*V 3.54C1Lo*), the cards printed before with the printer (*copy count*), and the parameter (*HC,CC,BH,CB*), with which this card was printed.

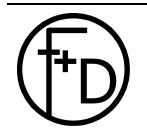

#### *2.6 Connecting the Printer to your PC*

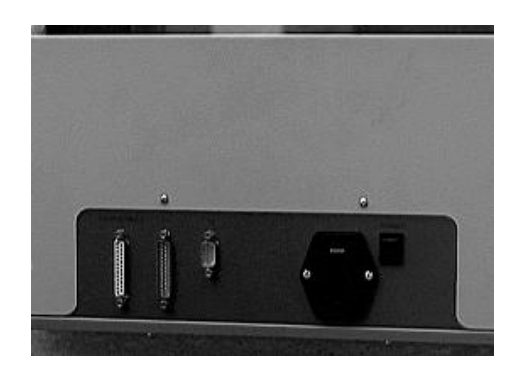

When connecting the cables please pay attention, that all interface- and/or power cables are grounded properly and that they are in accordance with the electronically regulations.

The interface connections are located on the back side of the printer.

In order to connect the Centronics cable align the wide side of the plug to the wide side of the printer socket. Afterwards tighten the plug with the two screws in order to establish the electrical contact in a stable way.

Then connect the cable to the computer (corresponding parallel interface).

#### *2.7 Printing a card from your PC*

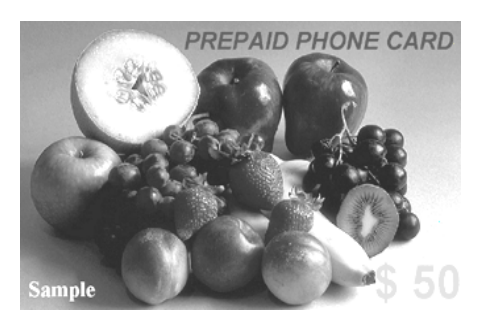

The target is to print a card from your PC. For this you must prepare the PC, that means install the software. Before printing install the **TOP** printer-driver. (diskette).Start your windowsapplication to create a cardlayout (as a sample you can use WORD from Microsoft). Make the following: Install the windowsdriver regarding to the installation manual. 1. Start the windows-application

- 2. Switch On the **TOP** and wait for the initialisation (the On-
- LED must be lighting) 3. Print from the application (before set the **TOP** printer in the printer Setup)
- 4. Check the printed card.

#### *2.8 Serial Interface*

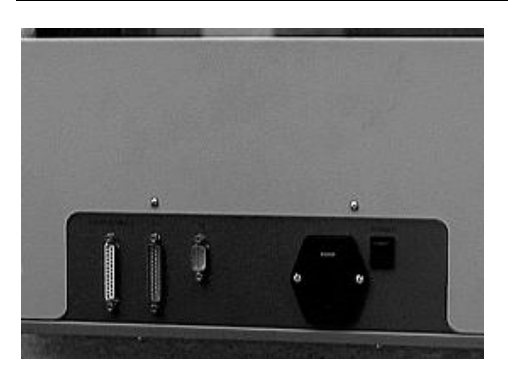

This serial interface is used for remote control. Here it is possible to control and supervise the complete print technical process by using a terminal (i.e. Win 3.11, accessories, terminal, 9600 b/s or Win 95 with the hyperterminal). The main functions are password secured.

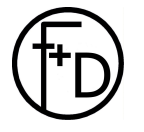

# *3. Operation*

The three keys arranged on the front side of the printer are used for operation of the printer.

#### *3.1 PRN - Key*

Pressing this key effects a print function. Application: 1. Print

Printing of the contents of the printer storage. To do so the printer must be set on off-line. This may be achieved by briefly pressing the ON-key (ON - LED off). Afterwards you must briefly press the PRN-key. This way, the data contained in the printer storage will be printed.

2. Test Print

Serves for the off-line test of the printer. This way, all functions are being tested. See 2.5.

3. Card Output

To do so, you must press both keys ON and PRN simultaneously for about 2 sec.

#### *3.2 ON*

Serves for indication of the operation readiness of the printer. If the LED shines the printer is in on-line mode. This always occurs automatically after switching on the printer. By pressing the ON-key the printer goes into the off-line mode (LED off). Pressing this key again puts the printer back into the on-line mode.

In order to print from the PC this LED must always be on.

#### *3.3 RESET*

*Application:* In case an error occurs during operation (RESET - LED off) this key has to be pressed for debugging.

Pressing the key longer (more than 2 sec.) results in a software reset of the printer.

In case the LED is blinking a debugging (i.e. no more card in the feeder) is possible without starting the printer all over again. By briefly pressing the key the error message is cleared and the program proceeds at the same spot. Before you must clear the error (i.e. insert new cards).

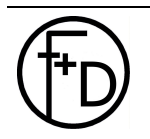

#### Functions of the Display Elements:

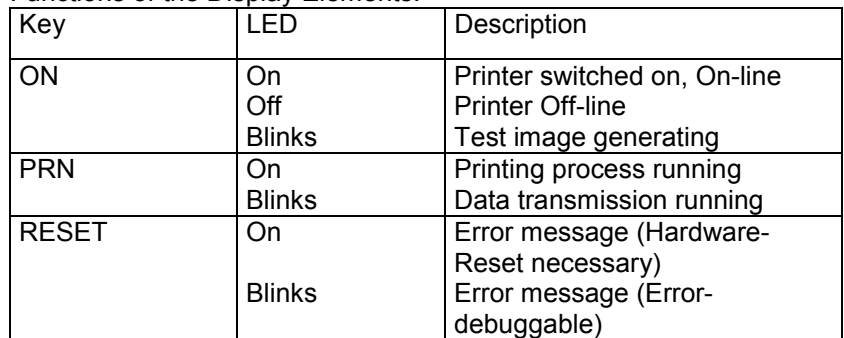

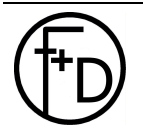

## *4. Service*

#### *4.1 Changing the ribbon*

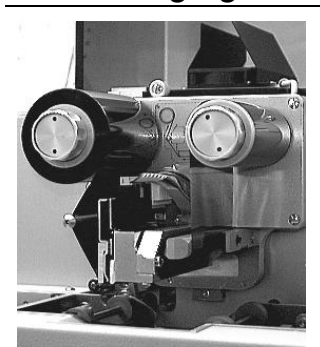

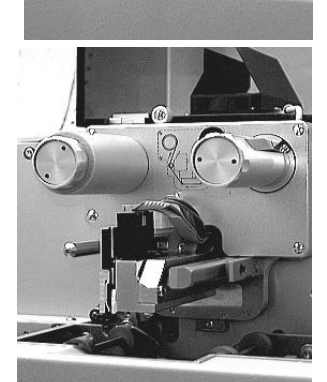

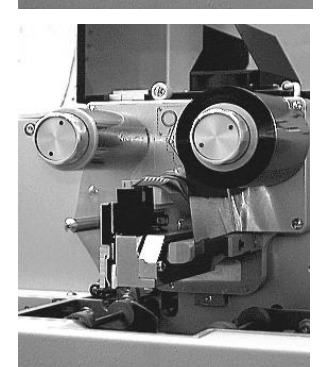

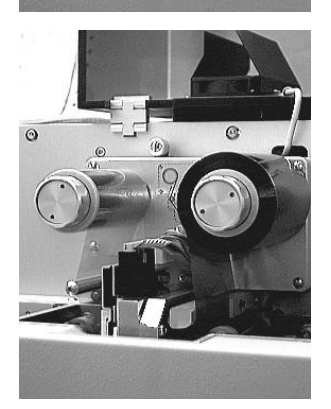

- 1. Disconnect the printer from the power. 2. Unlock the thermal head.
	- To do so, move the release lever to the left and push the thermal head up.
- 3. Fasten the thermal head in the upper position (Ill.) The release lever must be moved back to the right.
- 4. Remove the wind- and unwind spools Pull the wind- and unwind spools off to the front.
- 5. Insert the empty wind up spool (you may use the old unwind spool for this, Ill.).
- 6. Insert a new color ribbon spool serving as unwind spool.
- 7. Mount the color ribbon according to the drawing (Ill.).

*Note: Doing this, pay attention that the two color ribbon spools both are pushed back until to be fixed to the buffer.* 

- 8. By three complete rotations you achieve a fixation of the color ribbon on the wind up spool.
- 9. Unlock the thermal head. To do so, move the release lever to the left and push the thermal head slightly down.
- 10. Fasten the thermal head in the lower position. The release lever must be moved back to the right (Ill.).
- 11. Switch the printer back on by using the power switch.
- 12. Print a test card and check the print quality.

*Note: Pay attention that ribbon is fixed according to the drawing in the printer).* 

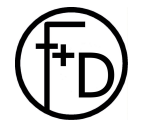

#### *4.2 Change of ribbon type*

To change the type of ribbon, please observe the following points:

- 1. Switch off the pritner
- 2. Remove the old ribbon and load the new one.
- 3. Push the green button of the printer and switch on the printer (the green button must be pushed until all LEDs of the printer do not blink).
- 4. Let go the green button and, if necessary, push it again so that the green LED is lightened (ON).
- 5. In the printer data dialog (File ê Printer Setup ê Options), *Ribbon Type,* define the loaded ribbon.

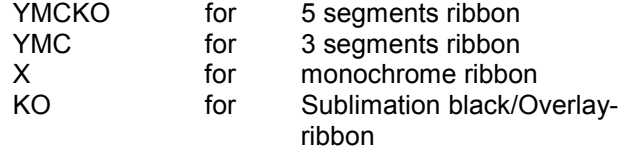

- 6. End the dialog with OK and print a card from your application. Before printing the card, the printer initializes itself according to the new ribbon type.
- 7. The new settings are also maintained after switching on/off the printer.

#### *4.3 Changing the thermal head*

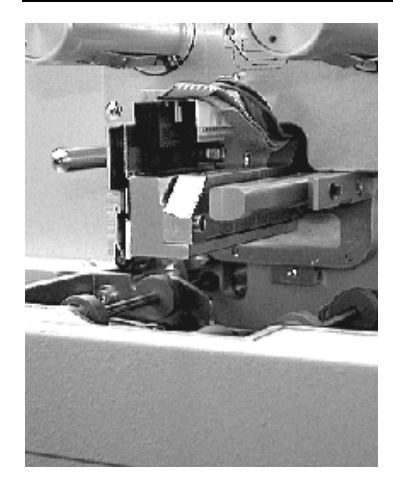

- 1. Follow the steps 1. to 4. of changing the color ribbon.
- 2. Release the cable connection to the thermal head (pull up and off).
- 3. Remove the two screws on the mounting of the thermal head (Ill. 3.5).
- 4. Pull the thermal head with heat sink off to the front.
- 5. Insert the new thermal head very carefully.
- 6. Tightened the two fastening screws (Ill. 3.5).
- 7. Re-establish the cable connection to the thermal head, doing so, you must assure of a stable connection.
- 8. Follow the steps 5 to 11 of changing the color ribbon.
- 9. Connect the Centronics cable. Switch on the **TOP** and wait for initialisation.
- 10. Insert the diskette to the floppy drive of the PC.
- 11. Start the program setuppre.exe under  $MS-DOS_{\circledcirc}$ . Check the head number and the port (Normal LPT1). It takes around 1min time.
- 12. Switch off the **TOP**.
- 13. Switch on the **TOP**.
- 14. Print a testcard.
- *Note: On the testcard must be the new headnumber.*

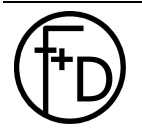

#### *4.4 Changing the cleaning rolls*

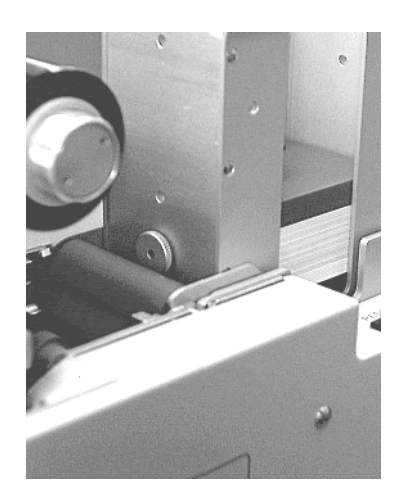

- 1. Switch the printer off.
- 2. Pull the two cleaning rolls up and off (Ill.).
- 3. Insert new, i.e. cleaned and dry rolls. To do so, insert the rolls from the **TOP** and push them down.
- 4. Switch the printer on again.

The cleaning rolls may be cleaned again with tab water and put them dry back. Cleaning should take place according to contamination.

#### *4.5 Cleaning the thermal head*

- 1. Take the thermal print head out (s.4.2)
- 2. Clean the head with a cleaning pen or spirit.
- 3. Put the head back (s. 4.2)

*Note: The thermal print head is a very sensitive electronic and mechanical part.* 

#### *4.6 Update of the Printer Software*

For the updating of the printer software you need the printer connected to the PC and the new firmware on the diskette. Before switching the **TOP** On press PRN button and hold it until the green LED is blinking. Load the new firmware by the commando string.

> *copy /b Filename lpt1 (copy/b top384c1.prn lpt1)*

After the loading the **TOP** is automatically initialised and then is ready for further operations. Wait this time. *Note: This takes around 1 minute time. Only work in the DOSmode* 

*4.7 Cleaning the transport rolls* 

> Regularly clean the grey transport rolls (at least after 500 cards). Push down the Reset-button and switch the power on. Only hold the Reset-button down until the transport rolls are moving. Now you can clean the transport rolls. With the help of a moisture cloth (spirit or Isopropanol) touch it very strong to the moving rolls. Clean all 4 rolls. After that push down the Resetbutton down again. The moving of the transport rolls stops.

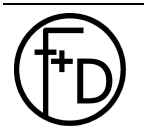

# *5. Modifications*

#### *5.1 Magnetic Stripe Encoder*

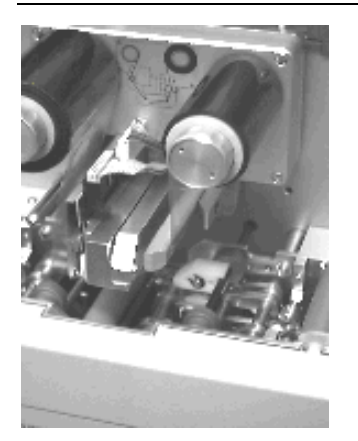

This is a option for the **TOP**.

You have the possibility to encode LoCo or HiCo –cards . After writing the magnetic stripe is a verify. If the verify is Ok, than the card will be printed. If there is an error, than the printer takes the next cards out of the feeder and make the same procedure again. After three cards with an error the printer send an error message and stops.

*Note: Use only HiCo or LoCo cards according to the printer settings. Set to HiCo- use only HiCo – cards. Set to LoCo – use only LoCo cards.* 

#### *5.2 Flip-Over Station*

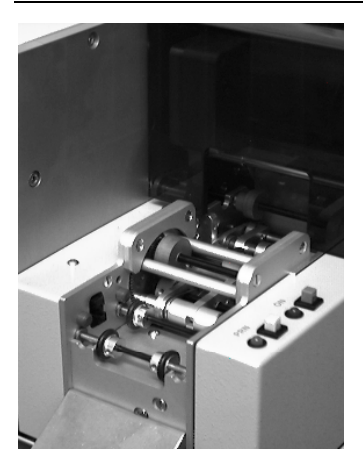

Factory setting is for cards with 0,76 mm thickness. The Flip-Over Station is generic with *Flip-over.*

### *5.3 Output Hopper*

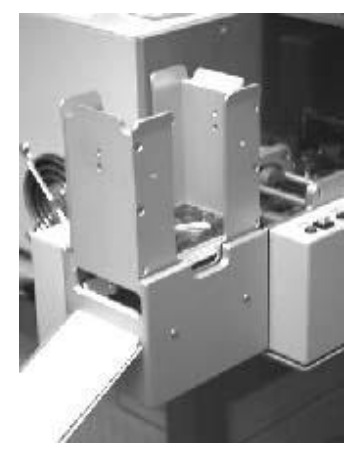

The automatic card hopper additionally offers the function of sorting out in case the magnetic stripe could not be properly written (this way the card is not printed). The printed cards are being dispensed in the hopper (first in - first top).

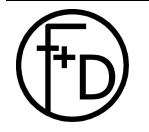

#### *5.4 SCSI-Interface*

This communication system facilitates a fast, standardised, and bi-directional data transmission between PC and **TOP**. The corresponding cable and the terminator are being delivered along. Please obtain the installation instructions from the description of the Windows-Driver. Supported will the SCSI-1 standard.

#### *5.5 Laminator*

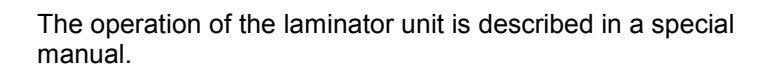

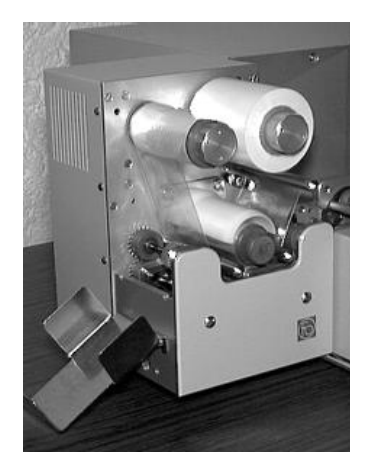

*5.6 Chip-Module* 

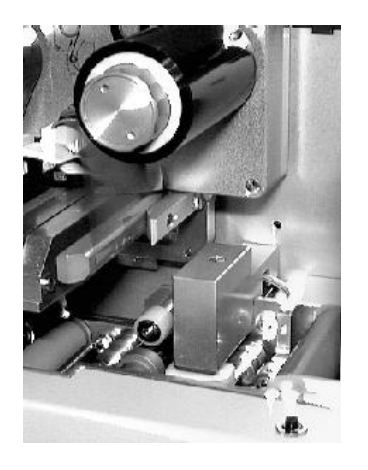

The terminals of the chipcontacts are led out via 9-pin-port at the back of the printer. The chip-module is driven by <esc> commands and by external programming electronics.

Pinning of DB9-socket Chip

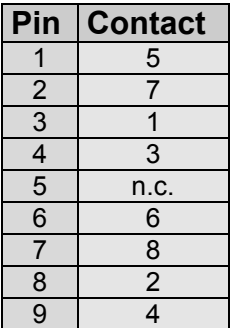

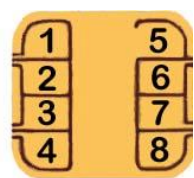

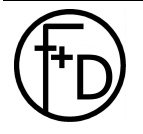

# *6. Troubleshooting*

#### *6.1 General Troubleshooting*

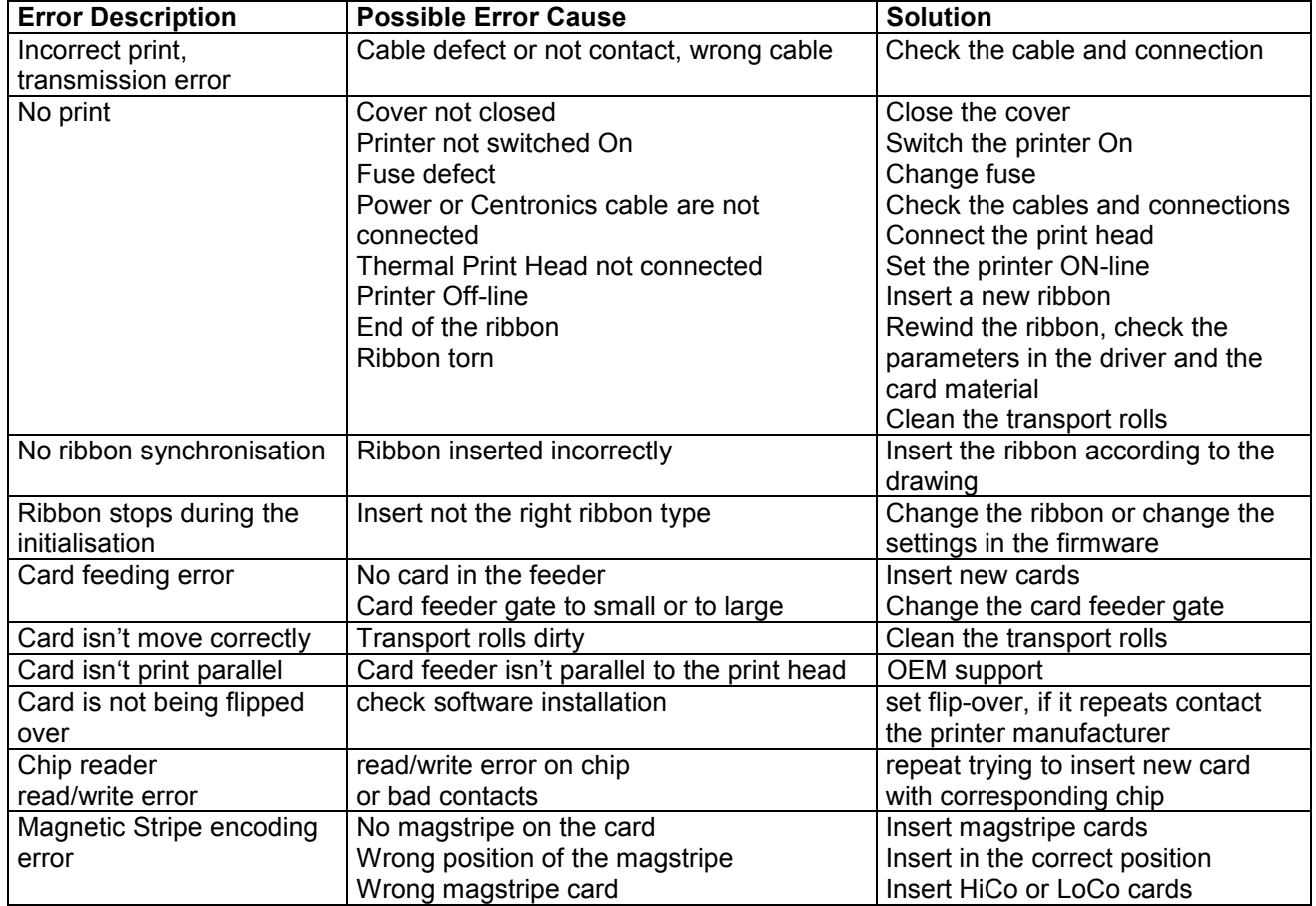

#### *6.2 Improvement of the print Quality*

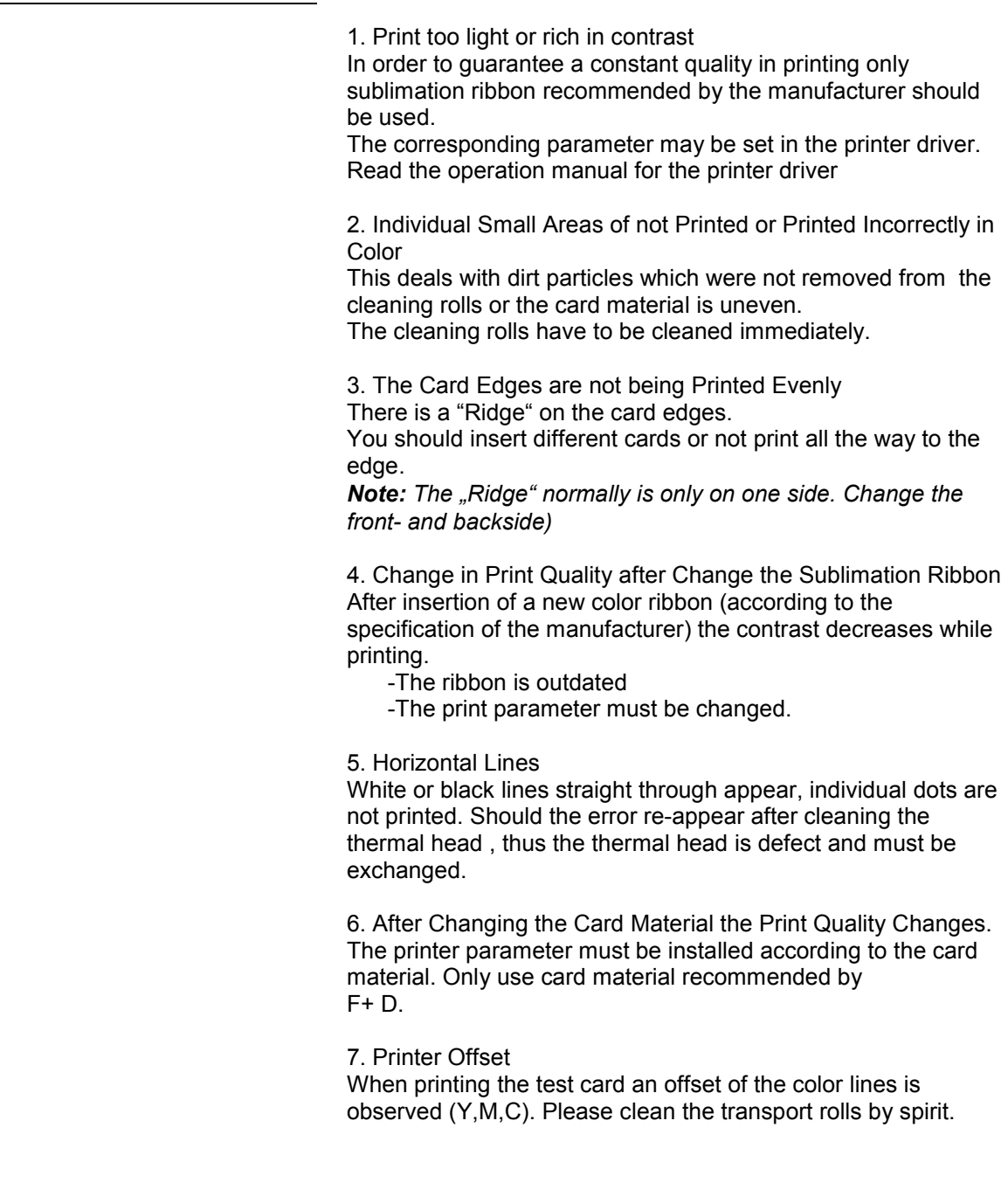

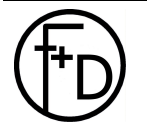

#### *6.3 Printing Time*

The **TOP** is an ultra high speed color printer. To be use this speed you need a fast data transfer from the PC to the **TOP**. During the printing the **TOP** doesn't wait for the data's.

- 1. Works only with Win 95
- 2. Set in the BIOS of PCs the ECP-Mode with a DMA-Channel (before read the PC manual)
- 3. Check all settings under Win 95

**Settings** 

 *Control Panel System Device Manager Ports (COM and LPT) Printer Ports ECP (LPT1) Resources* – here must be a DMA-channel

# *7. Accessories*

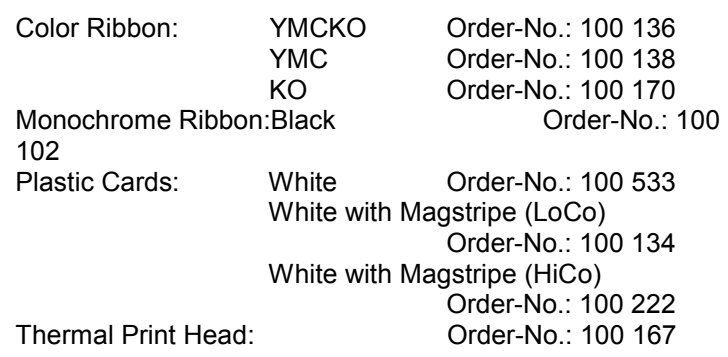

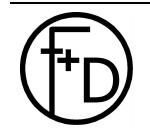

# *8. Technical Specifications*

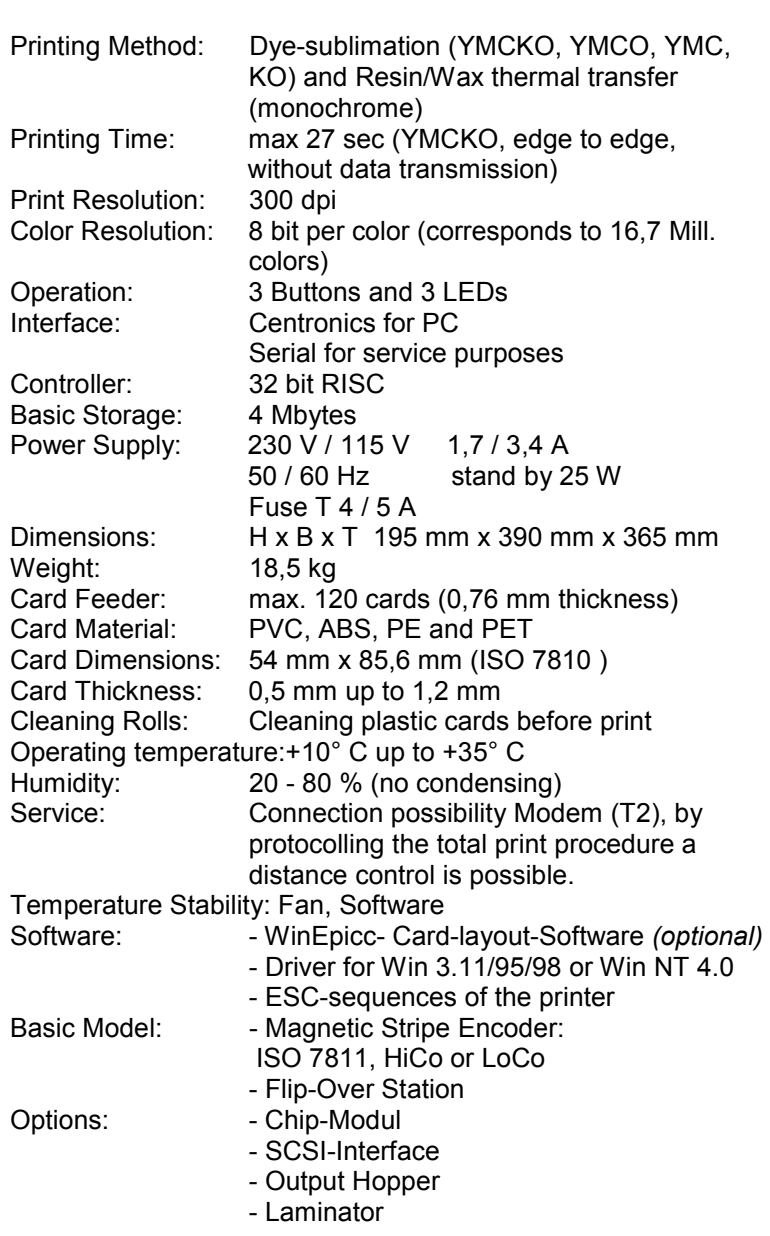

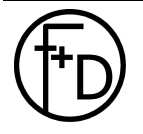

#### FEINWERK - UND DRUCKTECHNIK GMBH

# $F + D$

69239 Neckarsteinach, Kirchenstraße 38 Tel: 06229 / 7000 Fax: 06229 / 70067

# EG-Konformitätserklärung

Für das nachfolgend bezeichnete Erzeugnis

# **TOP**

wird hiermit bestätigt, daß es den Anforderungen entspricht, die in der Richtlinie des Rates zur Angleichung der Rechtsvorschriften der Mitgliedsstaaten über die elektromagnetische Verträglichkeit (89/336/EWG) und der Niederspannungsrichtlinie (73/23/EWG) festgelegt sind.

Durch nicht mit uns abgestimmte Änderungen verliert diese Erklärung ihre Gültigkeit.

Zur Beurteilung des Erzeugnisses hinsichtlich der elektromagnetischen Verträglichkeit und der Niederspannungsrichtlinie wurden folgende Normen herangezogen:

EN 55022 (VDE 0878 Teil 3 / 11.89), Klasse B EN 60950 (VDE 0805 / 11.93, IEC 950:1991)

Diese Erklärung wird verantwortlich für den Hersteller

F+D Feinwerk- und Drucktechnik GmbH Kirchenstr, 38 D-69239 Neckarsteinach

abgegeben durch

U. Stanitz Geschäftsführer Neckarsteinach, den 14.09.1998

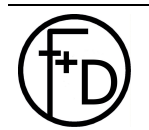

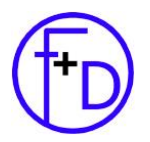

F+D Feinwerk- und Drucktechnik GmbH Kirchenstr. 38 D-69239 Neckarsteinach

Tel. +49(0)6229 / 700-0 Fax. +49(0)6229 / 700-67 Mail: [hotline@FuDdruck.de](mailto:hotline@FuDdruck.de)

Web: [www.FuDdruck.de](http://www.FuDdruck.de)

Copyright by F+D 3076.02.098.90.06 Spezifications subject to change without prior notice